# **TimeClock Plus Payroll File Export Process**

The export process pulls approved hours for a specified time frame out of TimeClock Plus and writes them to a text file which is then loaded into Banner for payroll processing.

### **Pre-Export Processes**

The following steps need to be completed **prior** to the export process.

1. **Missed punches** – Make sure all missed punches have been corrected and approved. You can identify outstanding missed punches using the *Missed punches* utility or *Missed Punches Report*.

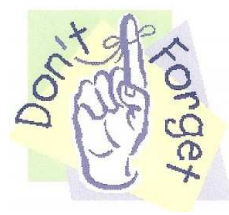

**Change** *Criteria* **to include suspended and terminated employees**

a. *Missed punches* utility:

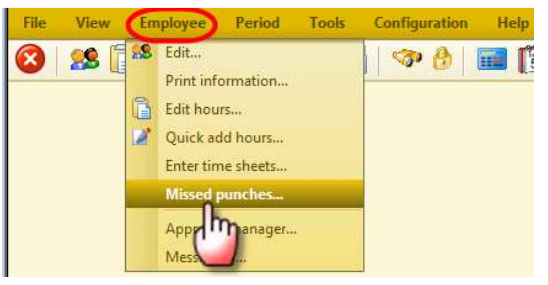

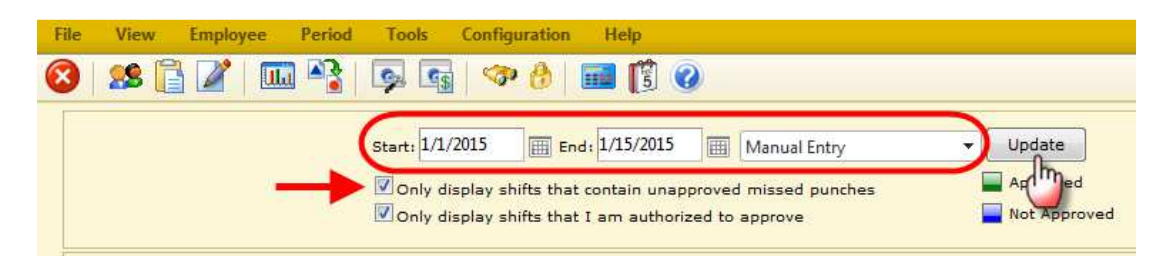

b. *Missed Punches Report*:

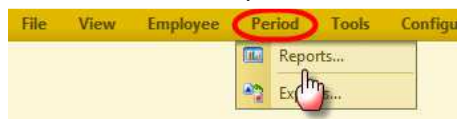

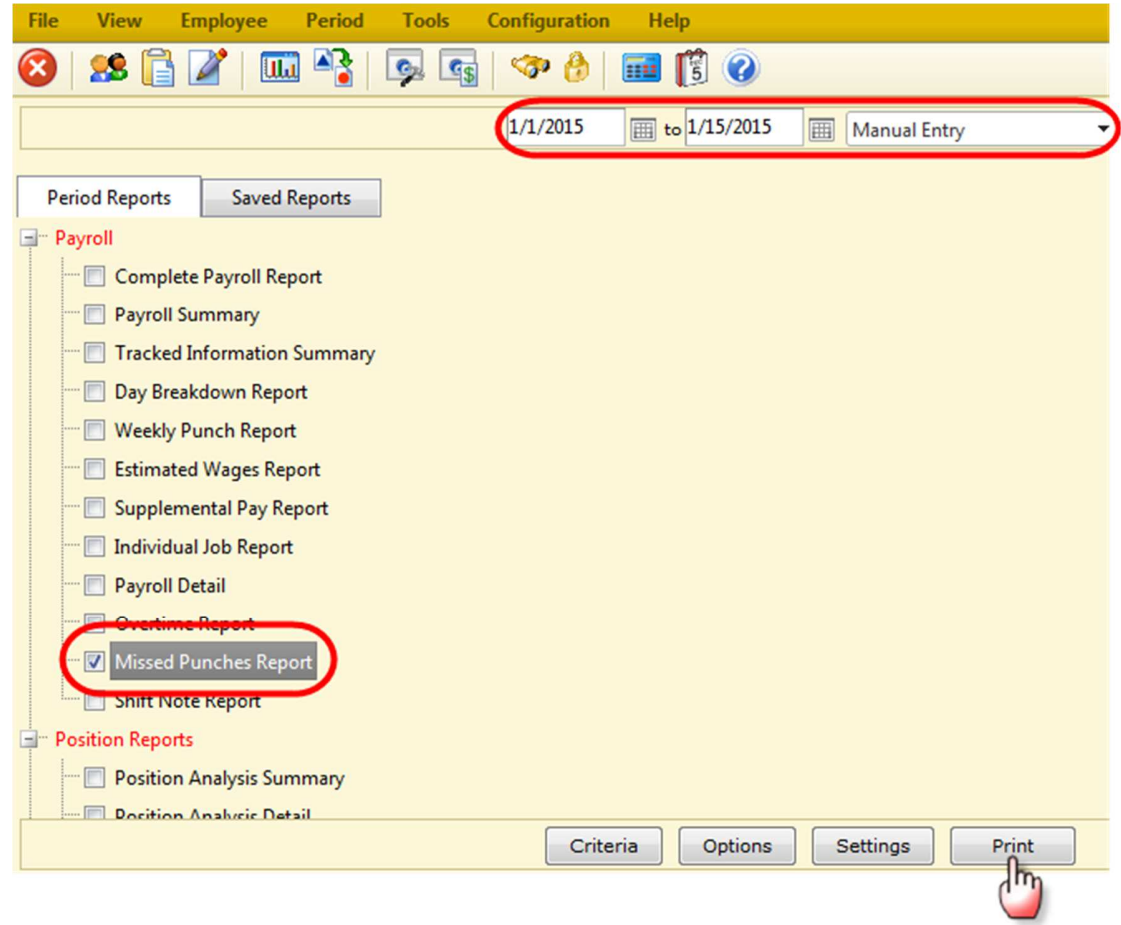

2. **Who's here tool** – Make sure no employees remain clocked in for the pay period exporting.

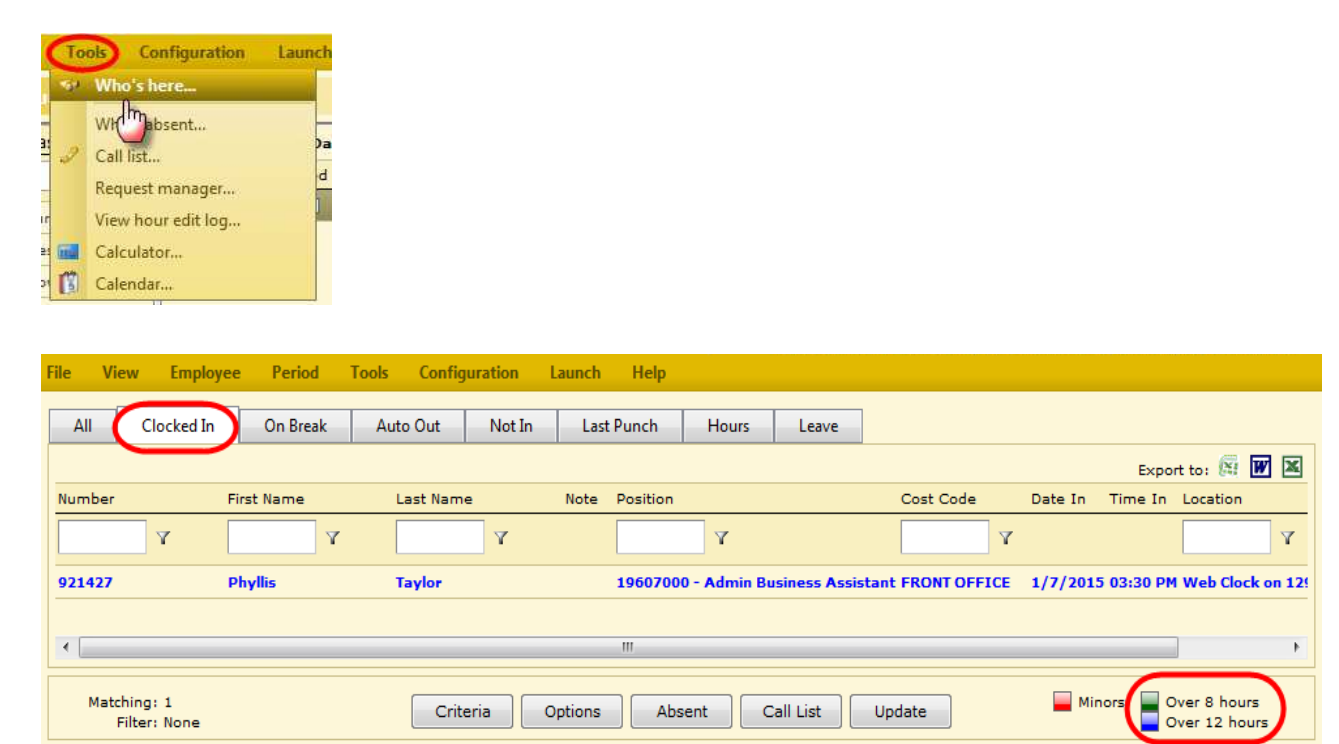

3. **Conflicting Segments** – Check for conflicting segments that need to be corrected.

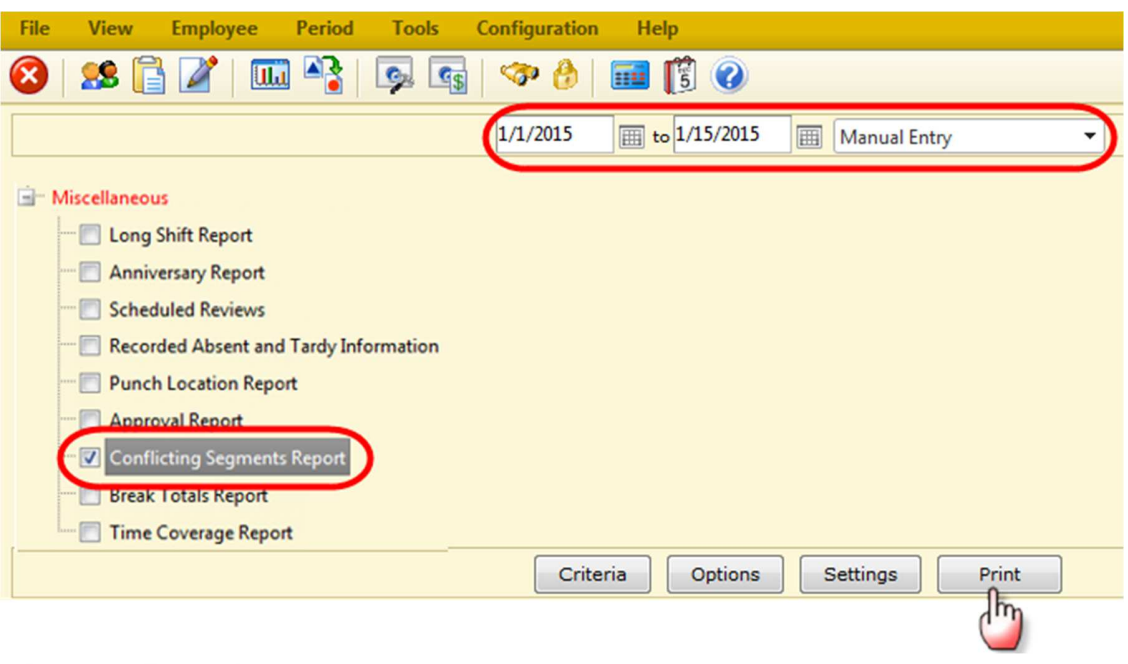

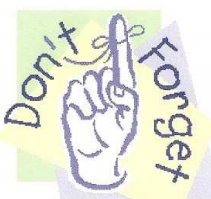

**Change** *Criteria* **to include suspended and terminated employees**

4. **Approval Manager** – Make sure all time has been approved.

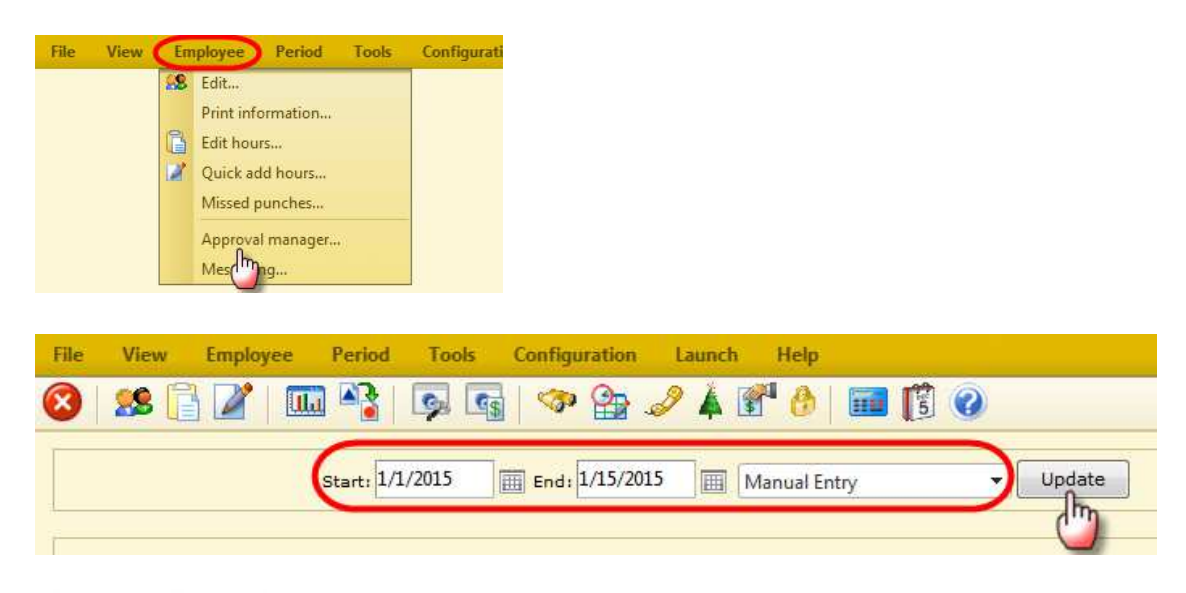

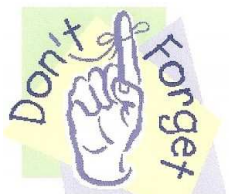

**Change** *Criteria* **to include suspended and terminated employees**

5. **Reports** – Run report(s) to reconcile hours to be paid back to the export file. A suggestion would be the *Payroll Detail* report, however you can run any report of your choosing to assist you.

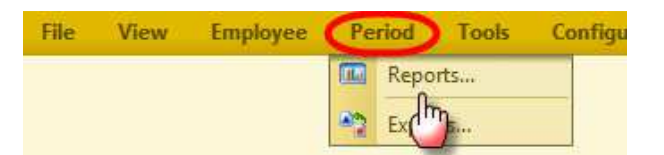

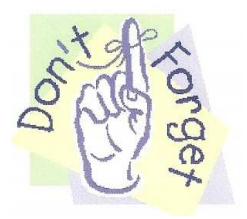

**Change** *Criteria* **to include suspended and terminated employees**

Some reports do not automatically include the following:

- Grand total of hours worked for the entire department
- Missed punches that have not been corrected and approved

To include these items on the report go to *Settings* and check the appropriate boxes.

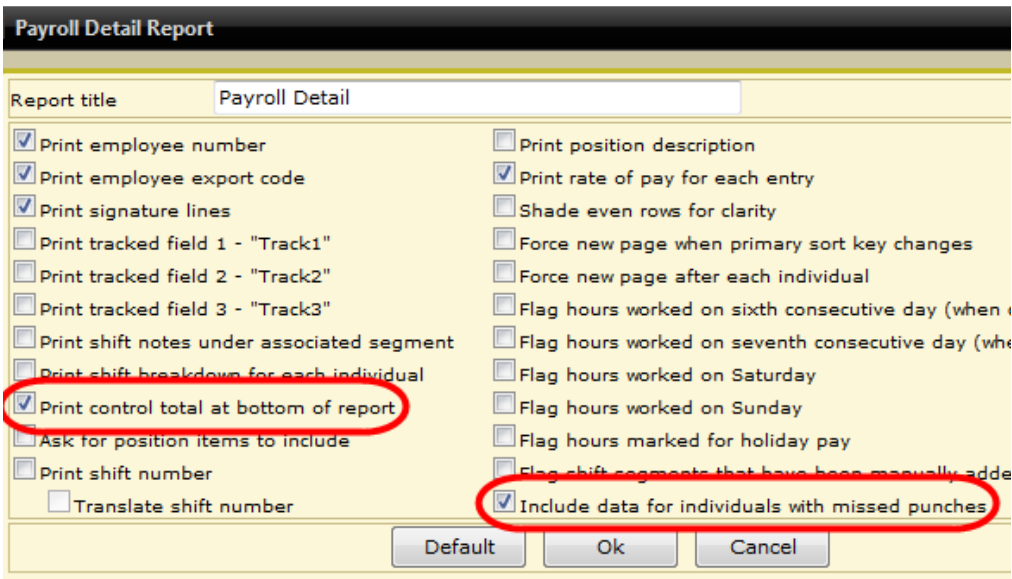

### **Verify all employees and hours to be paid on are the report**

#### **Verify the grand total hours are rounded to the ¼ hour**

- o Minutes on reports are displayed differently than the export file. For example: 4 hours and 45 minutes will be displayed on the report as 4.45 whereas the export file will display 4.75
- o Reminder: time manually added or edited in TCP must be entered in ¼ hour increments

### **Payroll Export Process**

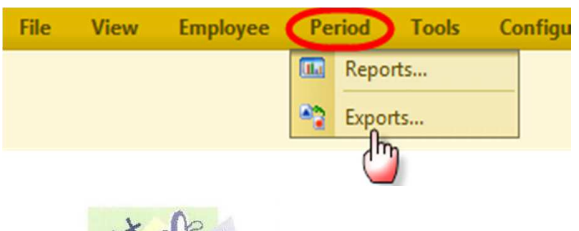

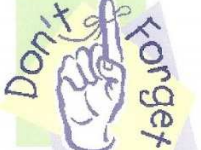

**Change** *Criteria* **to include suspended and terminated employees**

#### 1. Load the export settings:

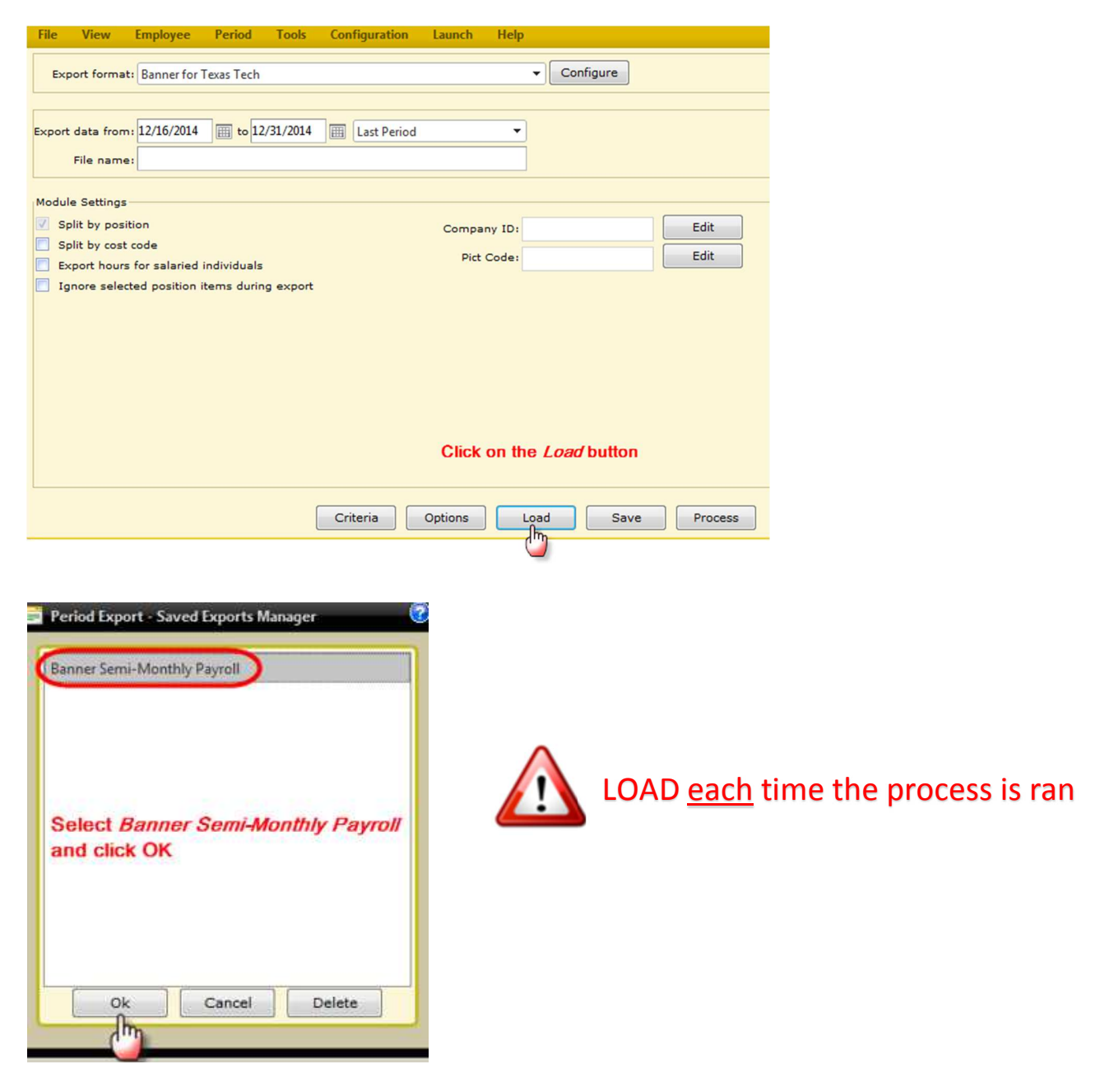

2. Change the date range to the pay period the export is for:

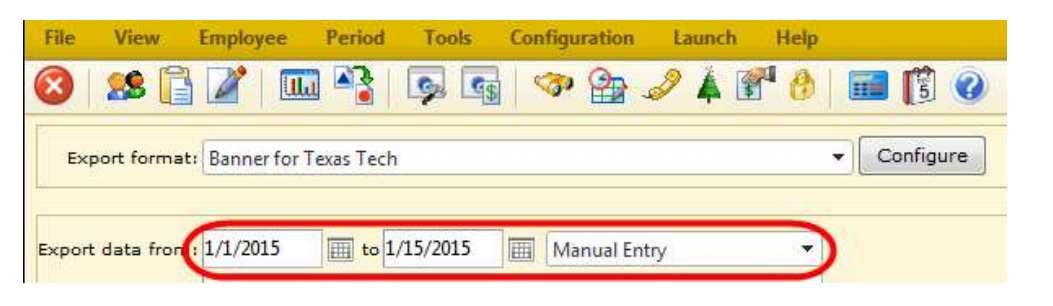

3. Enter configuration settings:

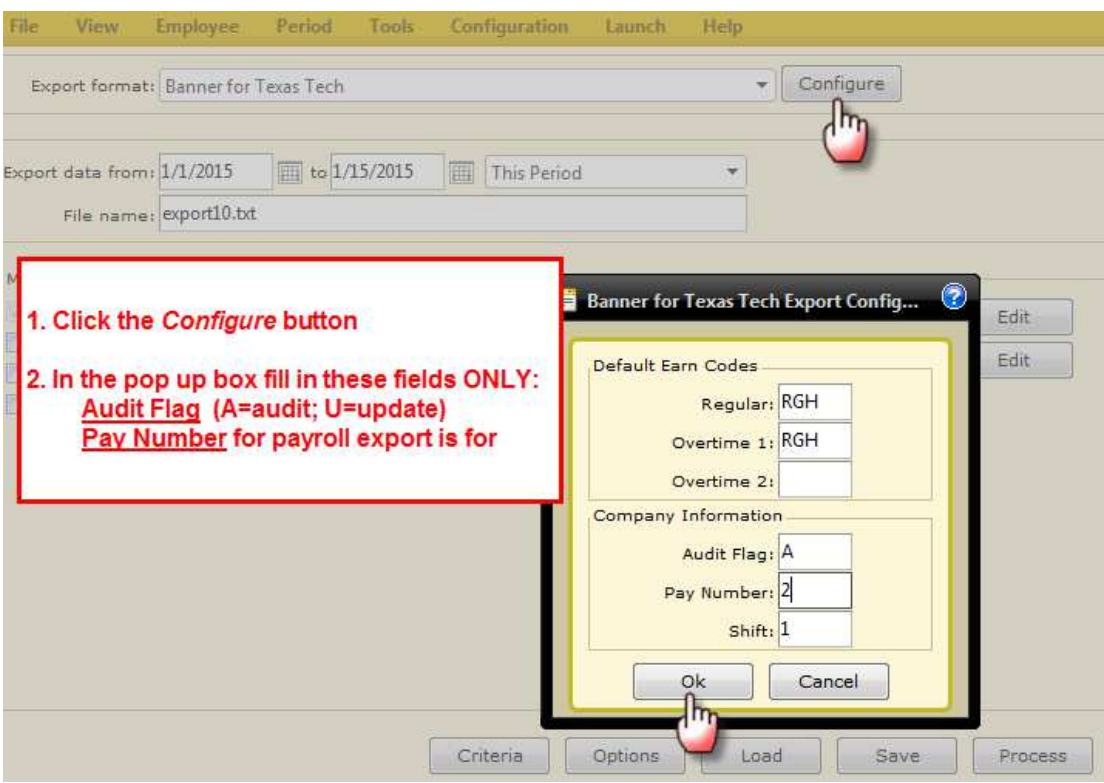

*Audit Flag* designates how the file is processed.

- A Audit mode will tell the Banner import to perform pre-edits and indicate that the file is not ready for payroll processing. Files may be run in audit mode repeatedly.
- U Update mode will tell the Banner import to perform pre-edits and indicate the file is ready for payroll processing.

*Pay Number* indicates what payroll the export is for. This number can be found on the Payroll Calendar located on the Payroll website http://www.depts.ttu.edu/payroll/paySchedule/index.asp

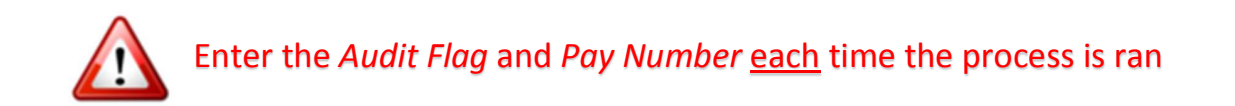

4. The *File name* will pre-load in this format: **export##.txt** (where ## is your company number)

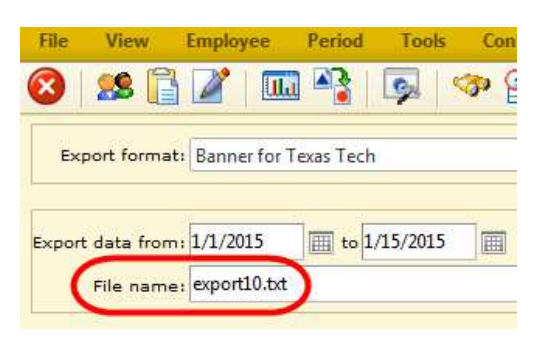

- 5. Double check that the *Module Settings* are correct.
	- Companies that do not use Banner shift codes:

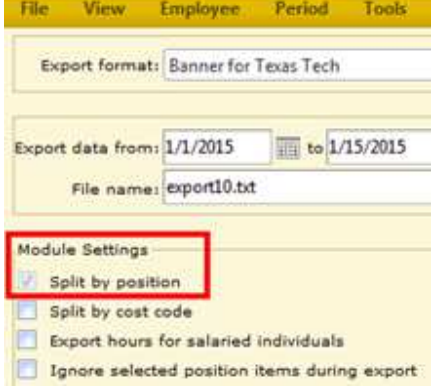

\* Companies that do use Banner shift codes:

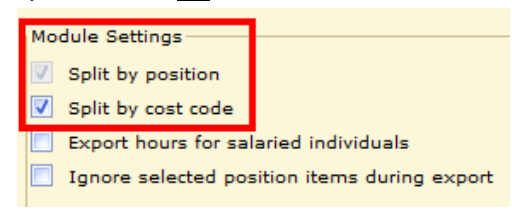

6. Click on the *Process* button.

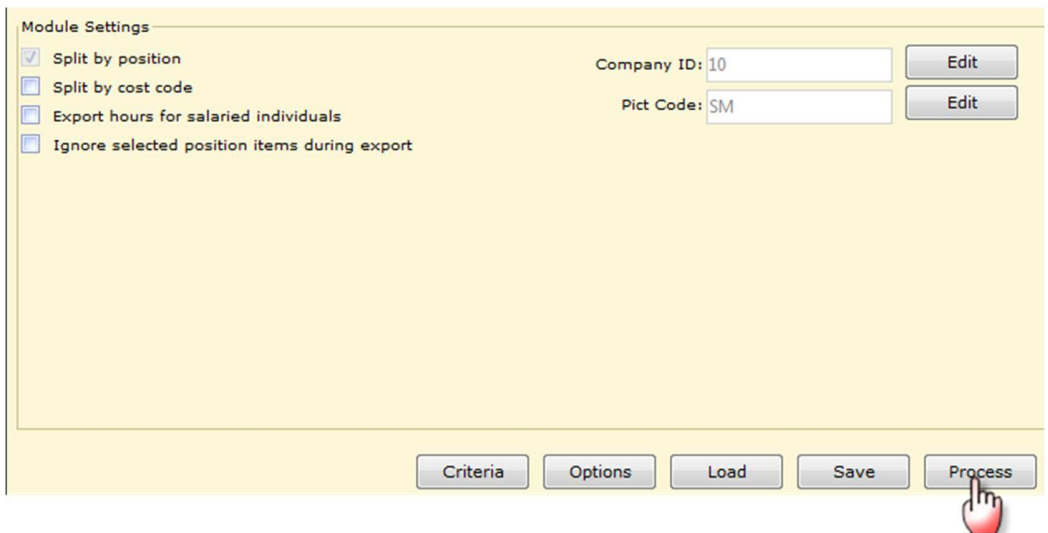

If exceptions exist, the following is displayed.

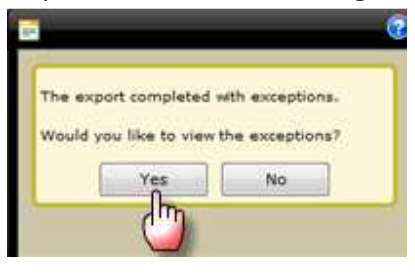

Exceptions can be exported for your review. These **must** be corrected or the employee will **not** be paid.

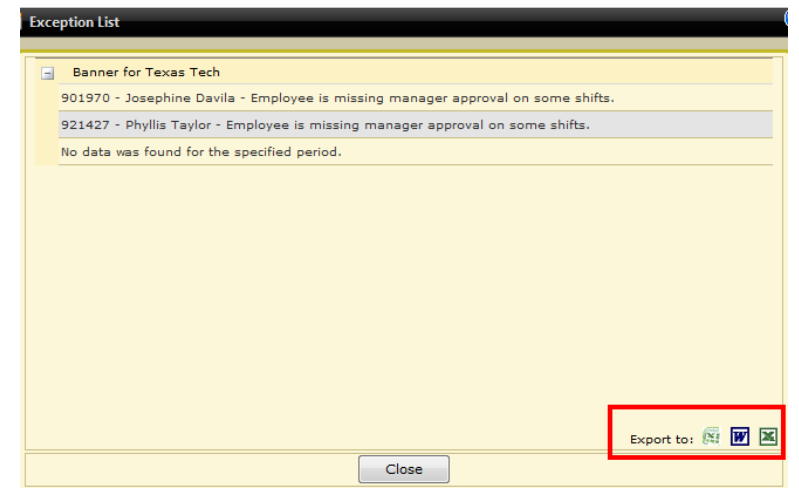

Correct all exceptions and repeat step 6. When no exceptions exist, the following message is displayed.

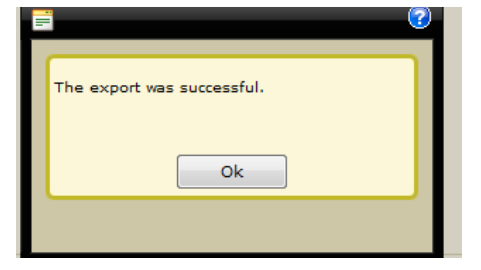

Click *OK* and save the file to a location of your choosing. You can add to the file name using the following guidelines:

- The first part of the file name MUST remain **export##**
- The extension of the file MUST be **.txt**
- Any additions to the name cannot contain any special characters like  $-$ ,  $*$ ,  $=$ , spaces
- You may append an *underscore*
- 7. Open the file and review the following:
	- a. **Header Record** has 6 data items in the following format with no spaces between commas: *Company Number, Total Records, Total Hours, Process Mode (A, U), Exporter ID, Exporter Name*

10, 2, 4.00, A, R00903036, Twila Kirven 2015, 2, R00901970, T99243, 00, RGH, 1, 20150107, 2.50, SM 2015, 2, R00921427, T96070, 00, RGH, 1, 20150107, 1.50, SM

b. **Detail Record** – has 10 data items in the following format with no spaces between commas: *Pay Year, Pay Number, Employee ID, Position, Suffix, Earn Code, Shift Code, Date, Hours, Payroll* 

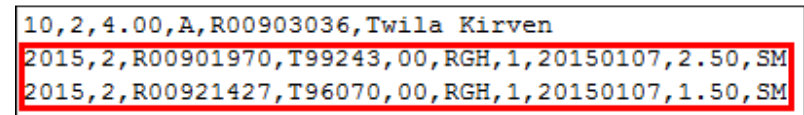

 **Compare the export file to the report(s) previously ran. Verify that the total hours in the header record matches the total hours on the report(s).** 

*Reminder: Minutes on reports are displayed differently than the export file. For example: 4 hours and 45 minutes will be displayed on the report as 4.45 whereas the export file will display 4.75*

- 8. Each company has an export folder located here: \\shares.texastech.edu\TimeClock\Prod\Exports. Move the export file from the location previously saved to the company export folder. The file will be automatically picked up from the folder for processing within 5-10 minutes. If it has not been picked up after 10 minutes email support.payrollservices@ttu.edu.
- 9. Once the file has processed you will receive emails from eprint@capri.tosm.ttu.edu with links to the following reports for your review:
	- **HR\_TCP\_##** (where ## is your company number): This report lists the records that will be uploaded to Banner for payroll processing
	- **HR\_TCP\_##\_E** (where ## is your company number): This report lists errors **that need to be researched and corrected as needed**

#### **Typical errors:**

- **Hours NOT Quarter hour increment**  Hours must be rounded to the quarter hour (i.e. .25, .50, .75, .00)
- **Hours exceed 24 hours for the day**  Hours need to be corrected to number of hours actually worked
- **Hours exceed the 8 hours allowed for [Leave Code]**  This may be okay, **IF** the employee works a shift that is greater than 8 hours **and** is eligible to take leave. If you are unsure, contact Human Resources.
- **NOT a VALID earn code for the POSITION**  The position and/or earn code does not match Banner for that employee and date. This is typically caused by a position change during the pay period and timing of when TCP was updated. Send an email to support.payrollservices@ttu.edu for assistance.

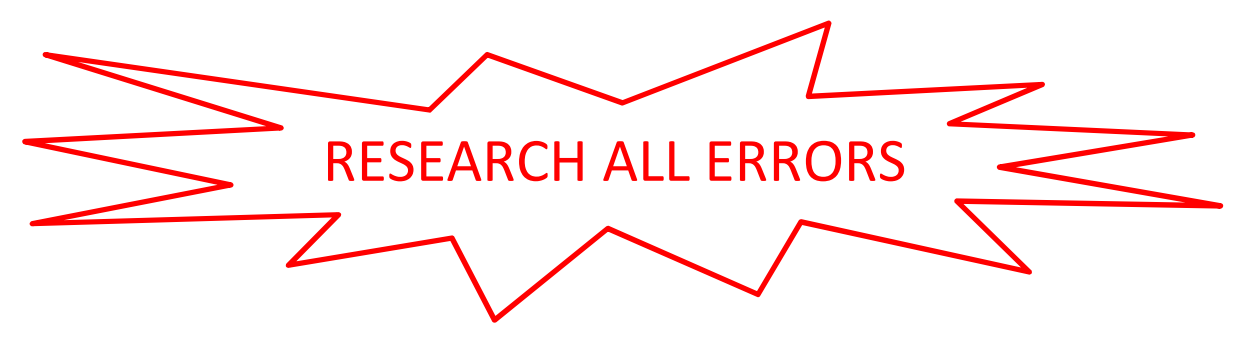

10. Repeat the export process in *Audit* mode until no errors exist. Once the report is error free, repeat the process in *Update* mode. You can run the process in *Update* mode more than once if needed. However once you run in *Update* mode you must process all subsequent files in *Update* mode as well.

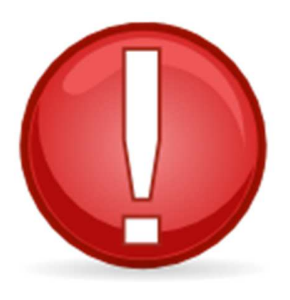

The most recent export file processed in Update mode, by the export deadline, is what will be paid on the payroll. If you fail to submit a file in Update mode by the deadline, your employees will NOT be paid!

## **Export deadlines can be found on the** *Payroll Calendar* **located on the Payroll website**

### *http://www.depts.ttu.edu/payroll/paySchedule/index.asp*

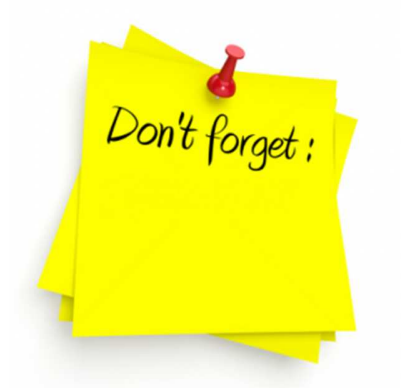

- If an employee has even **ONE** time segment that is not approved or a missed punch that has not been corrected and approved, they will **NOT** be paid for **any** of their hours.
- If the employee is not on the final export file that was submitted in *Update* mode, they will **NOT** be paid.
- If an employee is not paid, a *Manual Check Request* must be submitted to webmaster.payroll@ttu.edu.